# De Cisco VPN 3000 Concentrator 4.7.x configureren om een digitaal certificaat en een SSL-certificaat te verkrijgen

# Inhoud

[Inleiding](#page-0-0) [Voorwaarden](#page-0-1) [Vereisten](#page-0-2) [Gebruikte componenten](#page-0-3) **[Conventies](#page-1-0)** [Installeer digitale certificaten op de VPN-centrator.](#page-1-1) [Installeer SSL-certificaten op de VPN-centrator](#page-8-0) [Verleng SSL-certificaten op VPN-centrator](#page-10-0) [Gerelateerde informatie](#page-12-0)

# <span id="page-0-0"></span>**Inleiding**

Dit document bevat stap-voor-stap instructies over de manier waarop u Cisco VPN 3000 Series Concentrators kunt configureren om te authenticeren met het gebruik van digitale of identiteitsbewijzen en SSL-certificaten.

N.B.: In de VPN-centrator moet de taakverdeling worden uitgeschakeld voordat u een ander SSLcertificaat genereert omdat dit verhindert dat een certificaat wordt gegenereerd.

Raadpleeg [Hoe u een digitaal certificaat kunt verkrijgen van een Microsoft Windows CA met](//www.cisco.com/en/US/products/ps6120/products_configuration_example09186a008073b12b.shtml) [behulp van ASDM op een ASA](//www.cisco.com/en/US/products/ps6120/products_configuration_example09186a008073b12b.shtml) om meer te weten te komen over hetzelfde scenario met PIX/ASA 7.x.

Raadpleeg [Cisco IOS certificaatinschrijving met behulp van uitgebreide inschrijving Opdrachten](//www.cisco.com/en/US/tech/tk583/tk372/technologies_configuration_example09186a00801405ac.shtml) [Configuration Voorbeeld](//www.cisco.com/en/US/tech/tk583/tk372/technologies_configuration_example09186a00801405ac.shtml) om meer te weten te komen over hetzelfde scenario met Cisco IOS® platforms.

# <span id="page-0-1"></span>Voorwaarden

## <span id="page-0-2"></span>Vereisten

Er zijn geen specifieke vereisten van toepassing op dit document.

## <span id="page-0-3"></span>Gebruikte componenten

De informatie in dit document is gebaseerd op Cisco VPN 3000 Concentrator die versie 4.7 draait.

De informatie in dit document is gebaseerd op de apparaten in een specifieke laboratoriumomgeving. Alle apparaten die in dit document worden beschreven, hadden een opgeschoonde (standaard)configuratie. Als uw netwerk live is, moet u de potentiële impact van elke opdracht begrijpen.

## <span id="page-1-0"></span>**Conventies**

Raadpleeg de [Cisco Technical Tips Convention](//www.cisco.com/en/US/tech/tk801/tk36/technologies_tech_note09186a0080121ac5.shtml) voor meer informatie over documentconventies.

# <span id="page-1-1"></span>Installeer digitale certificaten op de VPN-centrator.

Voer de volgende stappen uit:

1. Kies Administratie > certificaatbeheer > Inschrijven om het digitale verzoek of de identiteitsaanvraag te selecteren.

**Administration | Certificate Management | Enroll** 

This section allows you to create an SSL or identity certificate request. The identity certificate request allows the VPN 3000 Concentrator to be enrolled into the PKI. The certificate request can be sent to a CA, which will issue a certificate. The CA's certificate must be installed as a Certificate Authority before installing the certificate you requested.

Choose the type of certificate request to create:

**Identity** certificate

· SSL certificate

<< Go back to Certificate Management

2. Kies Administratie > certificaatbeheer > inschrijving > Identiteitscertificaat en klik op Inschrijven via PKCS10-aanvraag (handmatig).

Administration | Certificate Management | Enroll | Identity Certificate

Select the enrollment method for the identity certificate. To install a certificate with SCEP, the issuing CA's certificate must also be installed with SCEP. Click here to install a new CA using SCEP before enrolling.

- Enroll via PKCS10 Request (Manual)
	- Enroll via SCEP at RSAv57RootMD5srvCN
	- Enroll via SCEP at TestCA6-8 at Cisco

<< Go back and choose a different type of certificate

3. Vul de gevraagde velden in en klik vervolgens op Invoegen.Deze velden zijn in dit voorbeeld ingevuld.Algemene naam: altiga30Organisatorische eenheid—IPSECCERT (de OU dient dezelfde naam te hebben als de geconfigureerde IPsec-groepsnaam)Organisatie-Cisco systemenLocaliteit—RTPStaat/provincie—NorthCarolinaLand — VSFull Qualified Domain Name— (niet hier gebruikt)Sleutelgrootte—512N.B.: Als u een SSL-certificaat of een identiteitsbewijs wenst met behulp van Simple certificaatinschrijving Protocol (SCEP), zijn dit

## de enige beschikbare RSA-opties.RSA 512 bitsRSA 768 bitsRSA 1024 bitsRSA 2048 bitsDSA 512 bitsDSA 768 bitsDSA 1024

#### bits

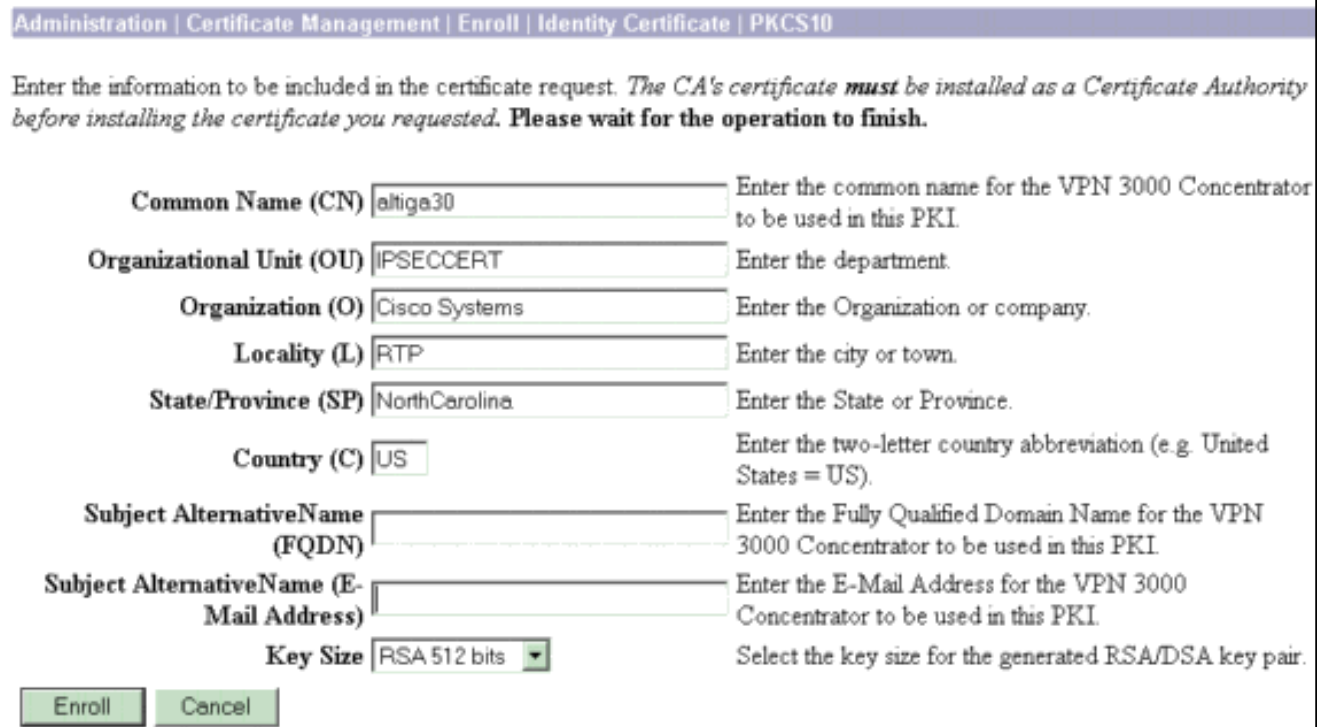

## 4. Nadat u op **Inschrijven** klikt, verschijnen er verschillende vensters. Het eerste venster bevestigt dat u een certificaat hebt aangevraagd.

Administration | Certificate Management | Enrollment | Request Generated

A certificate request has been generated. In a few seconds, a new browser window will open up with the certificate request. The request can be saved as a file, or copied then pasted into a CA's management interface.

The request is located on the VPN 3000 Concentrator with the filename pkcs0001.txt . When you are done, you should delete this file; go to the File Management page to delete the certificate request.

- · Go to Certificate Management
- · Go to Certificate Enrollment
- · Go to Certificate Installation

Een nieuw browser venster wordt ook geopend en weergegeven in uw PKCSaanvraagbestand.

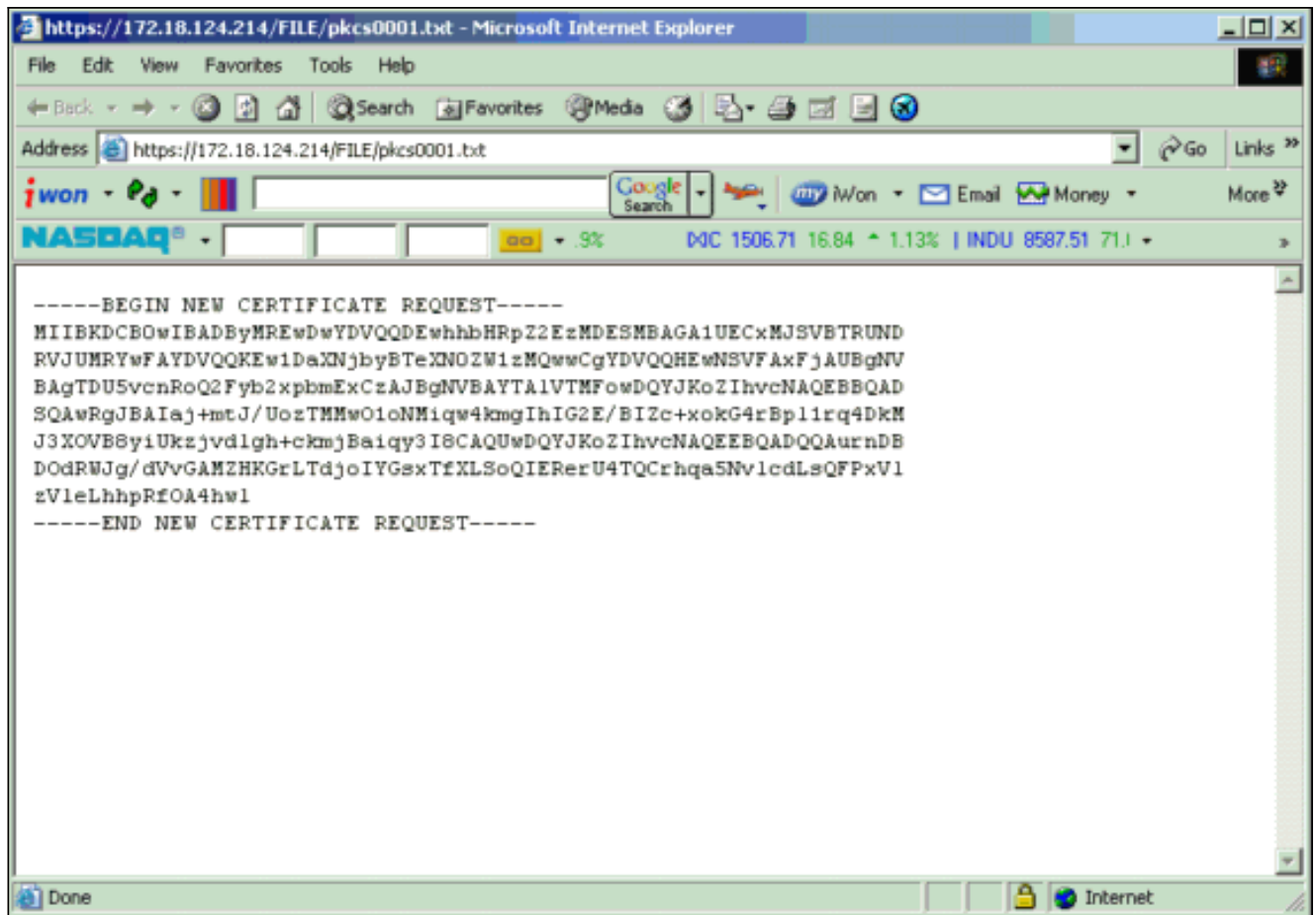

5. Op uw CA-server (Cerfication Authority) markeren u het verzoek en plakken het op uw CAserver om uw verzoek in te dienen. Klik op

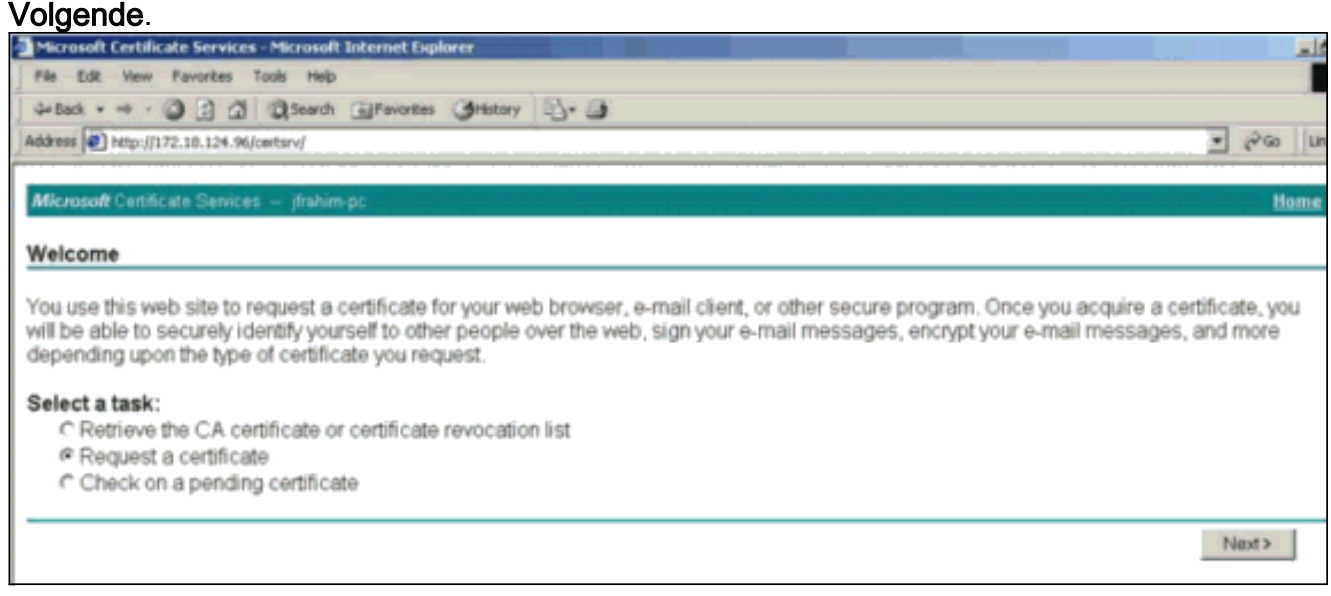

6. Selecteer Geavanceerd verzoek en klik op Volgende.

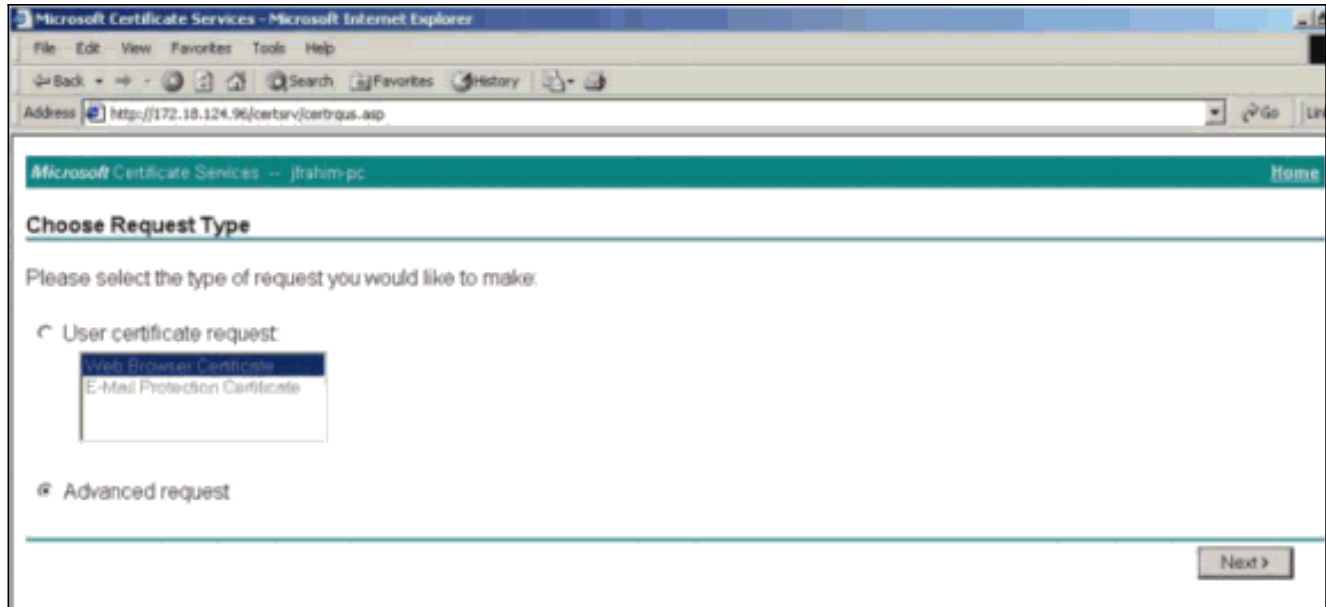

7. Selecteer Een certificaataanvraag indienen met behulp van een Base64 gecodeerde PKCS #10-bestand of een hervernieuwingsaanvraag met behulp van een Base64 gecodeerde PKCS #7-bestand en klik vervolgens op

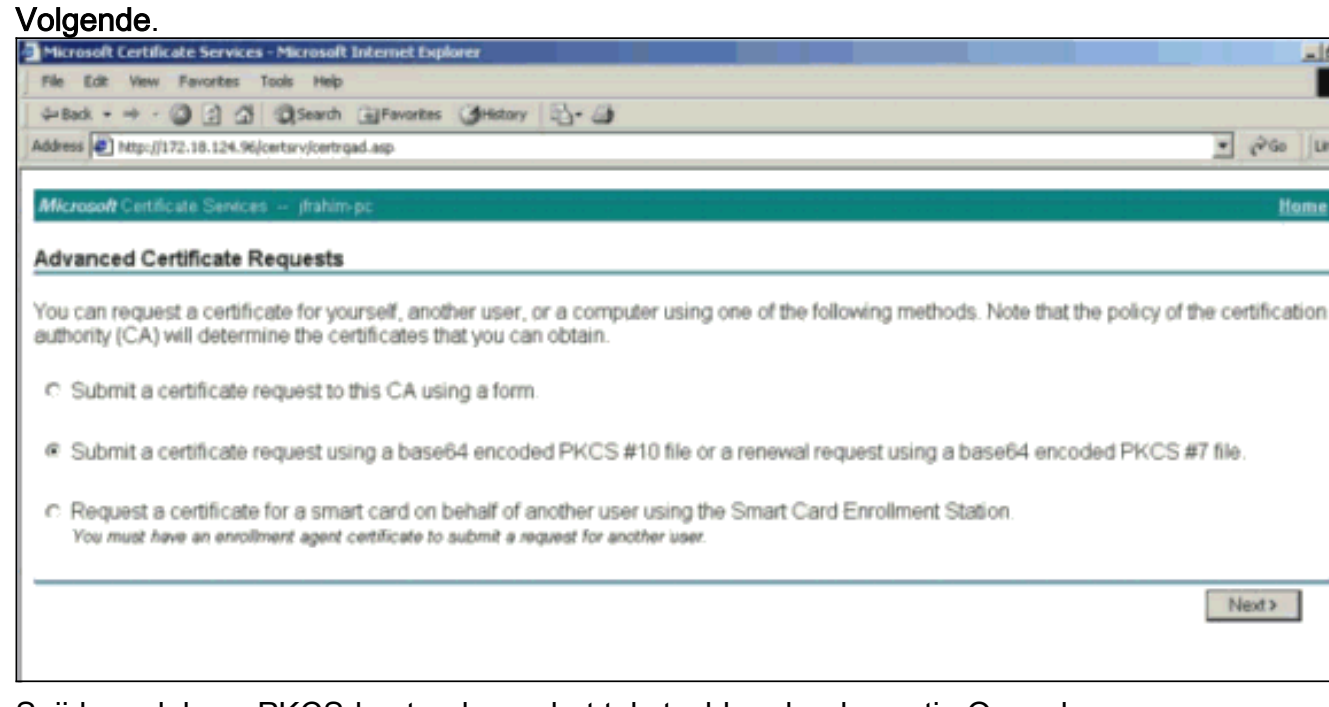

Snijd en plak uw PKCS-bestand naar het tekstveld onder de sectie Opgeslagen aanvraag. 8.Klik vervolgens op Inzenden.

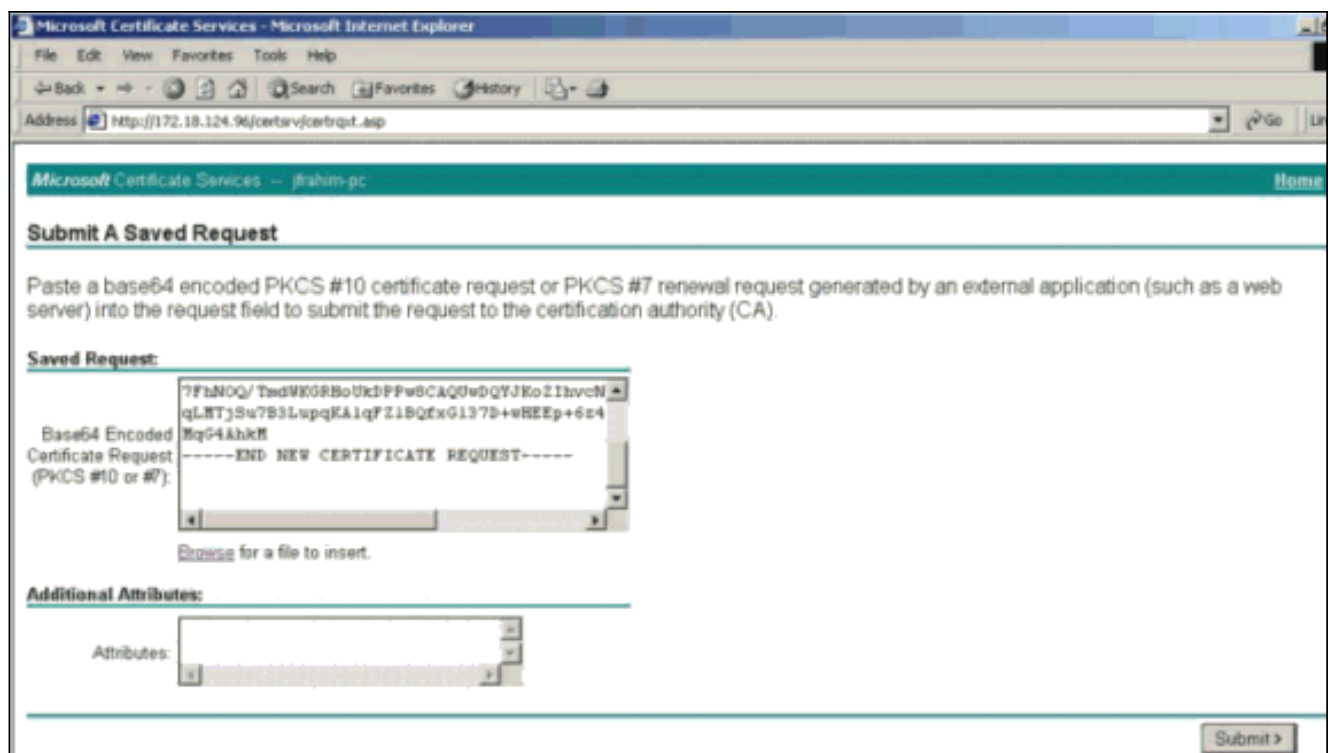

9. Geef het identiteitsbewijs af op de CA

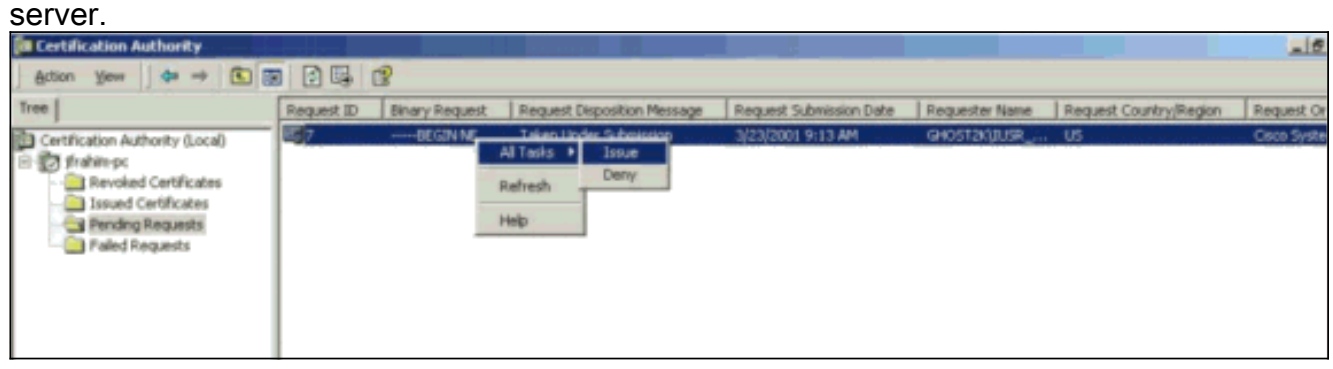

10. Download de wortel en de identiteitsbewijzen. Selecteer op uw CA-server de optie controleren op een hangend certificaat en klik op Volgende.

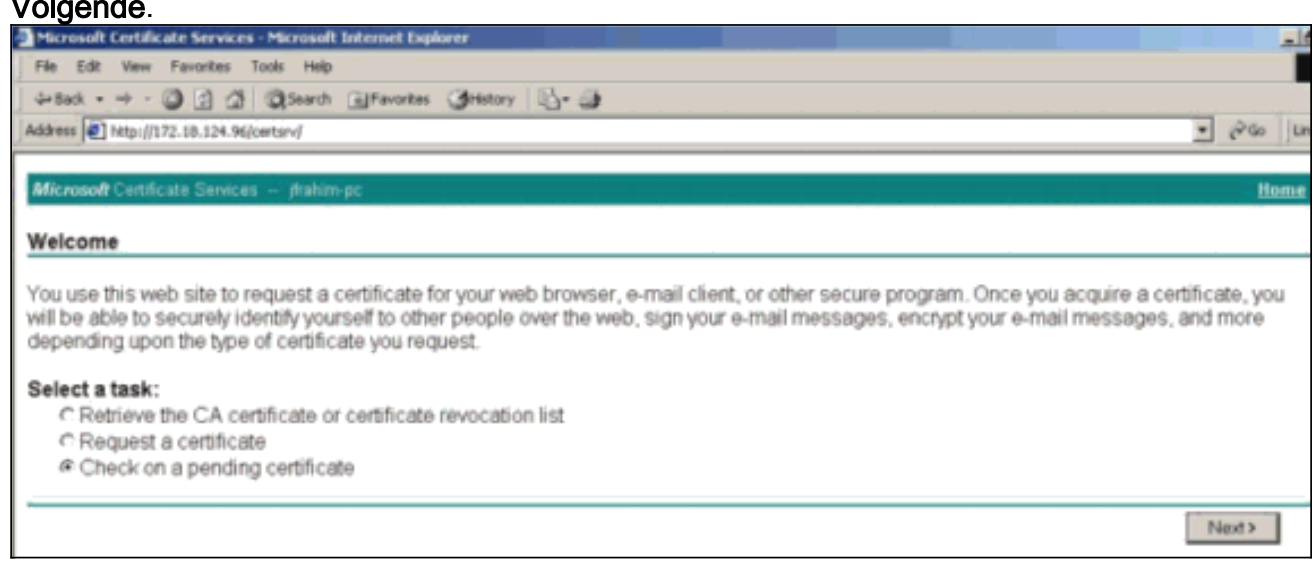

11. Selecteer Base 64 ingesloten en klik op Download CA certificaat op de CA server.

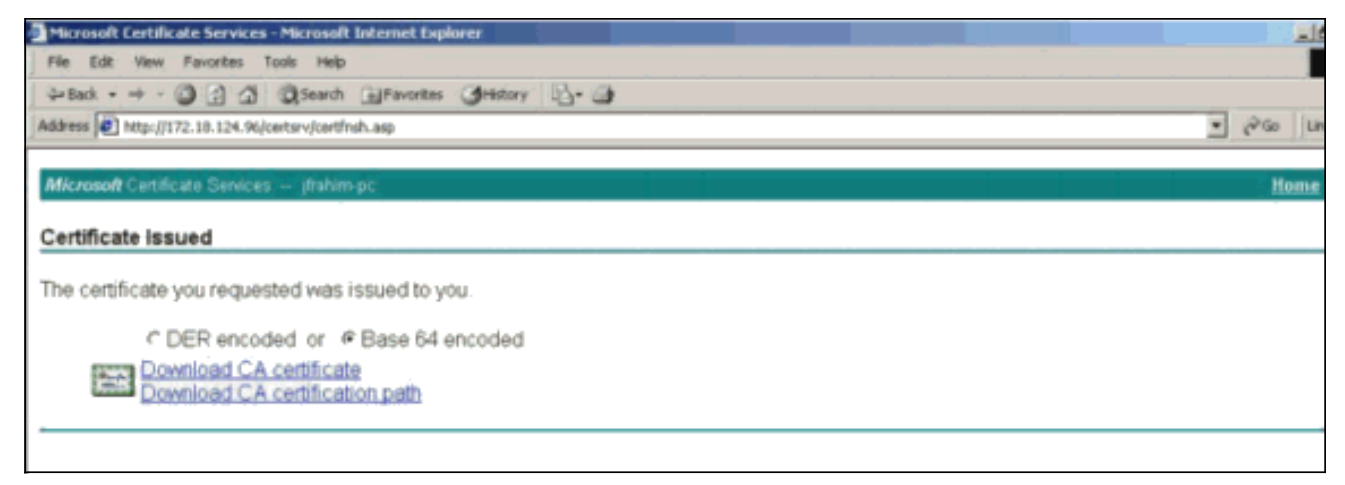

12. Sla het identiteitsbewijs op het lokale station

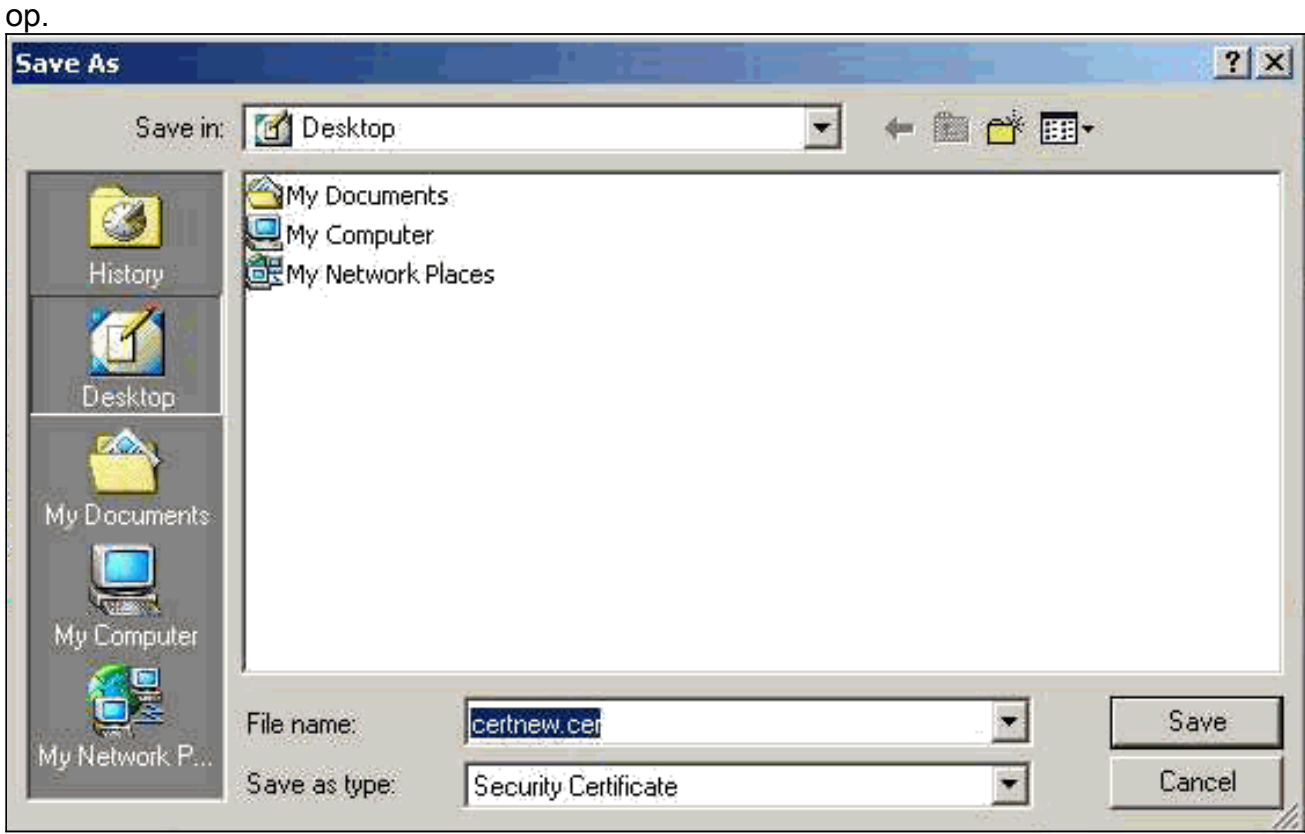

13. Selecteer op de CA-server de optie CA-certificaat of de lijst voor intrekking van het certificaat ophalen om het basiscertificaat te verkrijgen. Klik op Volgende.

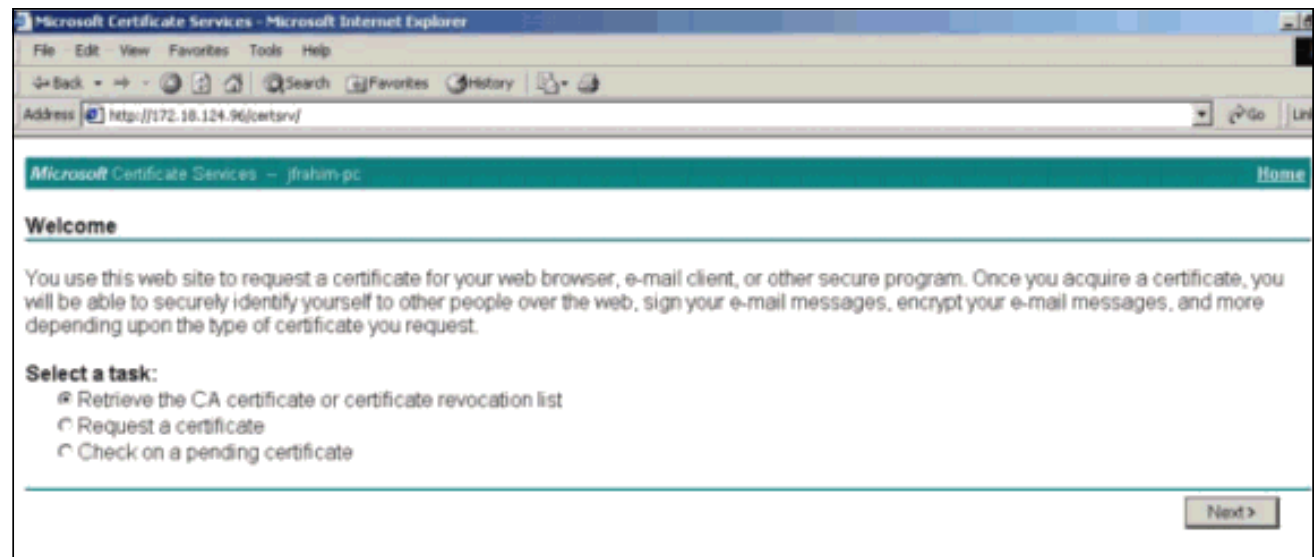

#### 14. Sla het basiscertificaat op het lokale station

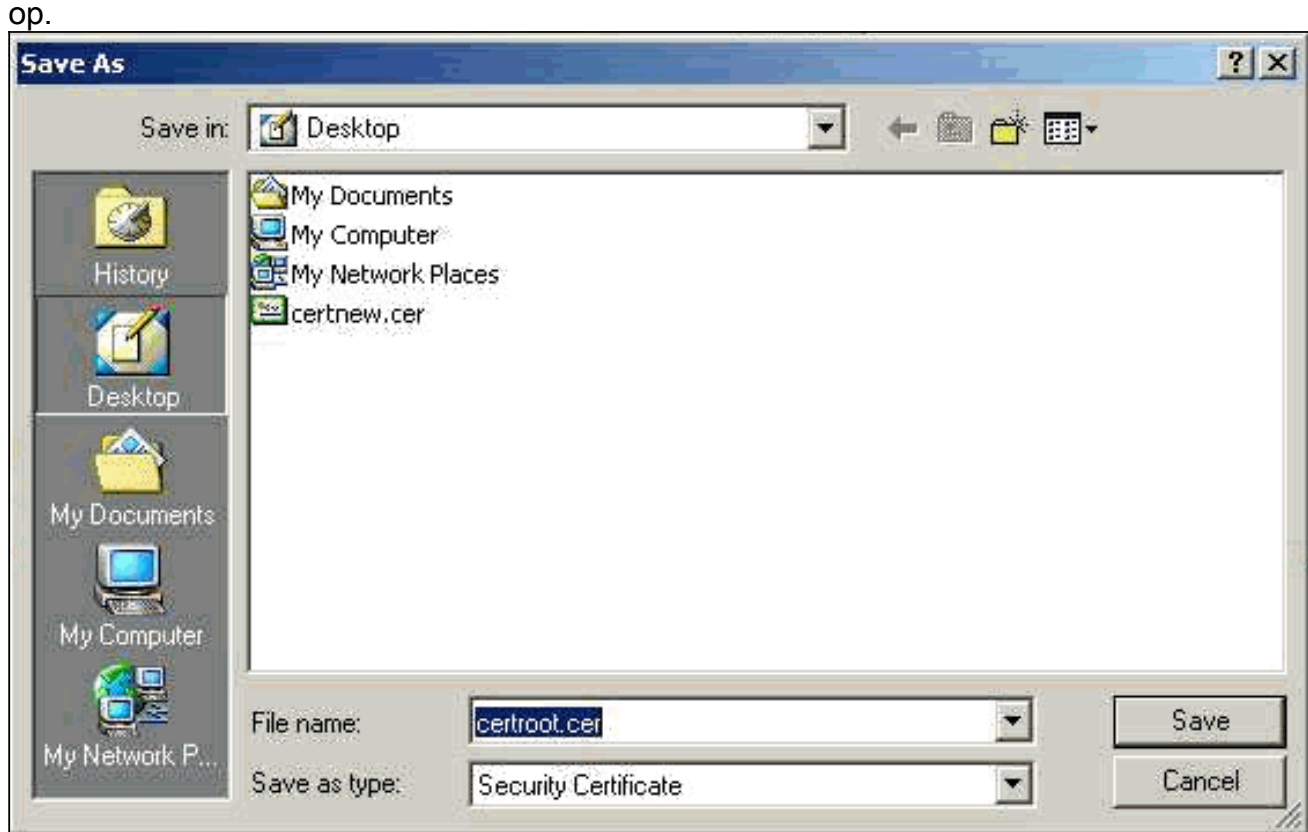

15. Installeer de wortel- en identiteitsbewijzen op de VPN 3000 Concentrator. Selecteer hiervoor Administratie > certificaatbeheer > Installatie > Installeer het certificaat dat u via inschrijving hebt verkregen. Klik onder Invoerstatus op Installatie.

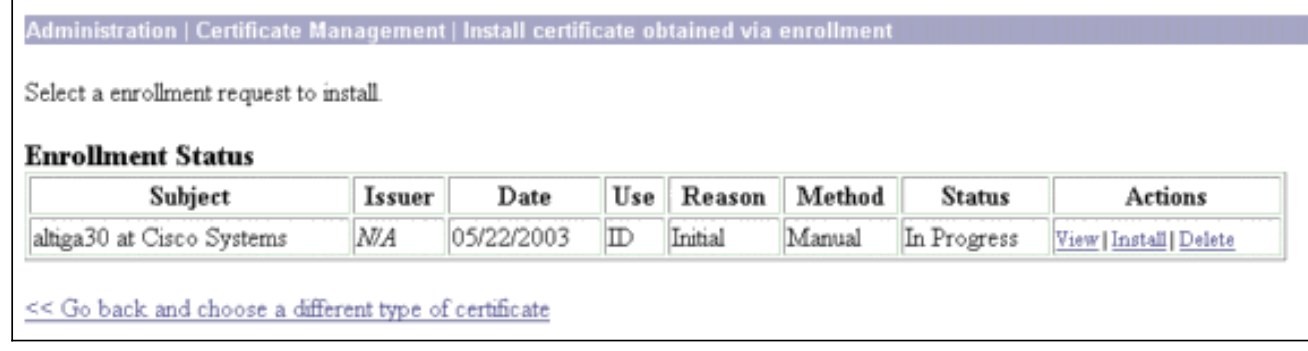

#### Workstation.

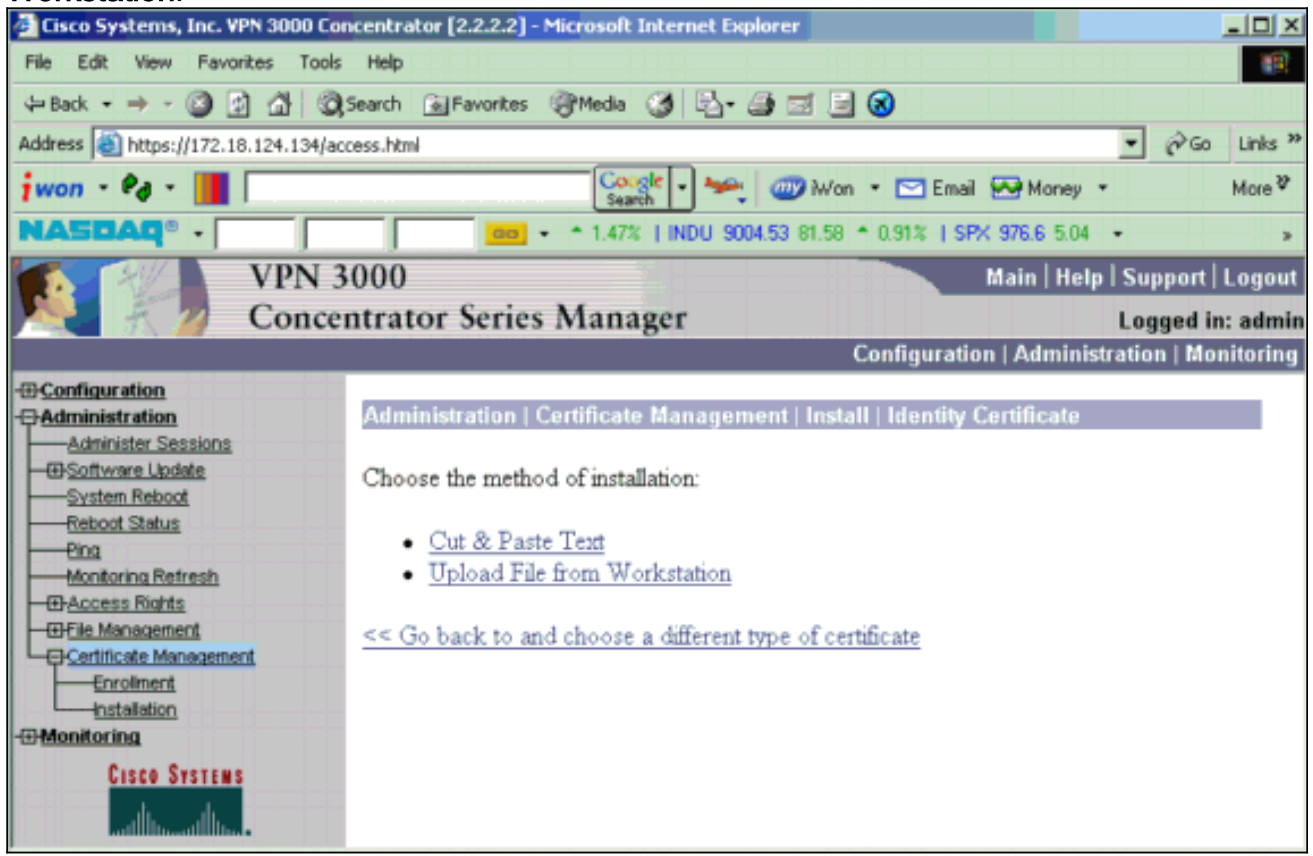

17. Klik op Bladeren en selecteer het broncertificeringsbestand dat u hebt opgeslagen op uw lokale station.Selecteer Installeer om het identiteitsbewijs in de VPN-Concentrator te installeren. De administratie | Het venster certificaatbeheer verschijnt als bevestiging en uw nieuwe identiteitsbewijs verschijnt in de tabel met identiteitsbewijzen.

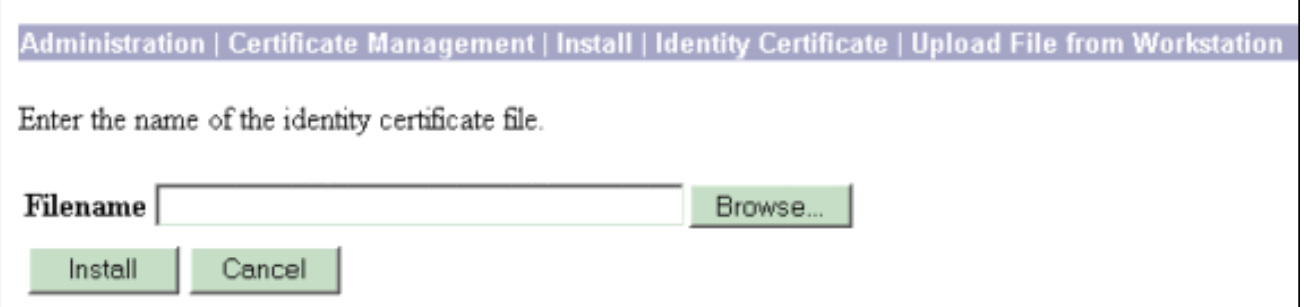

N.B.: Voltooi deze stappen om een nieuw certificaat te genereren als het Certificaat niet werkt.Selecteer Beheer > certificaatbeheer.Klik op Verwijderen in het vak Handelingen voor de SSL-certificaatlijst.Selecteer Beheer > Systeem opnieuw opstarten.Selecteer de actieve configuratie opslaan op het moment dat de computer opnieuw wordt opgestart, kies Nu en klik op Toepassen. U kunt nu een nieuw certificaat genereren nadat het opnieuw laden is voltooid.

## <span id="page-8-0"></span>Installeer SSL-certificaten op de VPN-centrator

Als u een veilige verbinding tussen uw browser en de VPN Concentrator gebruikt, vereist de VPN Concentrator een SSL-certificaat. U hebt ook een SSL certificaat op de interface nodig die u gebruikt om de VPN Concentrator en voor WebVPN te beheren, en voor elke interface die tunnels WebVPN beëindigt.

Als de interface-SSL-certificaten niet aanwezig zijn, worden automatisch gegenereerd wanneer de VPN 3000 Concentrator opnieuw wordt opgestart nadat u de VPN 3000 Concentrator-software hebt bijgewerkt. Omdat een zichzelf ondertekend certificaat zelf gegenereerd is, is dit certificaat niet controleerbaar. Geen enkele certificeringsinstantie heeft haar identiteit gegarandeerd. Maar met dit certificaat kunt u eerste contact maken met de VPN Concentrator via de browser. Als u het wilt vervangen door een ander zelfgetekend SSL-certificaat, voert u de volgende stappen in:

#### 1. Kies Beheer >

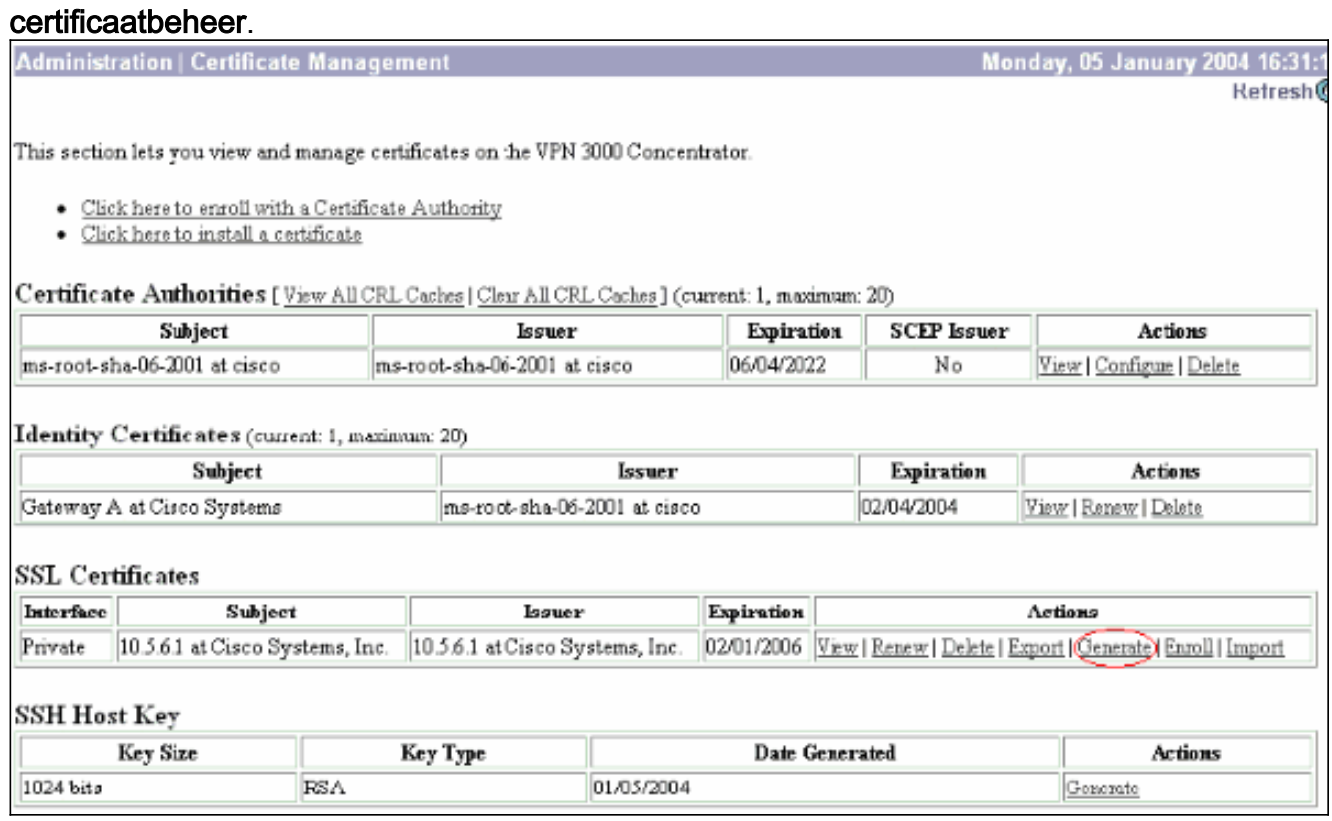

2. Klik op **Generate** om het nieuwe certificaat in de SSL certificaattabel weer te geven en de bestaande te vervangen.In dit venster kunt u velden voor SSL-certificaten configureren en VPN-centrator automatisch genereren. Deze SSL certificaten zijn voor interfaces en voor het in evenwicht brengen van de

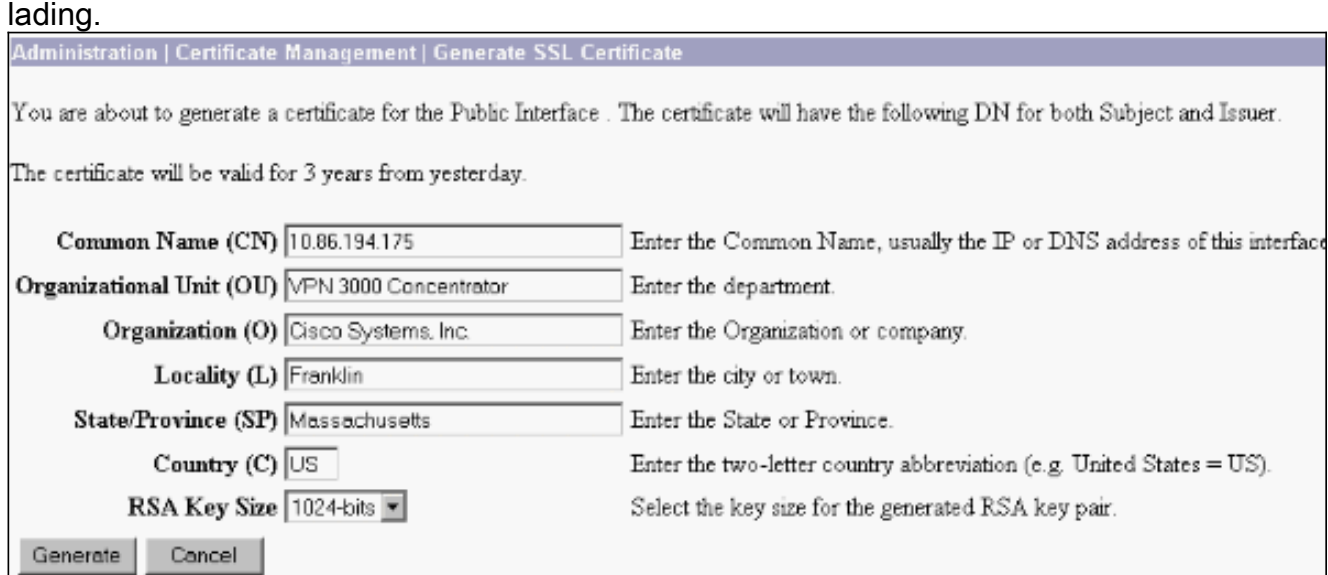

Als u een verifieerbaar SSL-certificaat wilt verkrijgen (dat wil zeggen, een certificaat dat is afgegeven door een certificaatinstantie), zie de [Installeer Digitale Certificaten op het](#page-1-1) gedeelte [VPN Concentrator](#page-1-1) van dit document om de procedure te gebruiken die u gebruikt om

identiteitsbewijzen te verkrijgen. Maar deze keer klikt u op SSL-certificaat in het venster Administration > certificaatbeheer > Inschrijven in op SSL-certificaat (in plaats van identiteitsbewijs). Opmerking: Raadpleeg de administratie / Deel van certificaatbeheer van [VPN 3000 Concentrator Referentievolume II:](//www.cisco.com/en/US/docs/security/vpn3000/vpn3000_47/administration/guide/certman.html) [Beheer en bewaking release 4.7](//www.cisco.com/en/US/docs/security/vpn3000/vpn3000_47/administration/guide/certman.html) voor volledige informatie over digitale certificaten en SSL-certificaten.

## <span id="page-10-0"></span>Verleng SSL-certificaten op VPN-centrator

In deze sectie wordt beschreven hoe de SSL-certificaten worden vernieuwd:

Als dit is voor het SSL-certificaat dat door de VPN-Concentrator is gegenereerd, gaat u naar Administratie > certificaatbeheer op de SSL-sectie. Klik op de optie vernieuwen en dat het SSLcertificaat vernieuwt.

Als dit voor een certificaat is dat door een externe CA server wordt verleend, Voltooi de volgende stappen:

1. Kies Administratie > certificaatbeheer > Verwijderen onder SSL-certificaten om de verlopen certificaten van de openbare interface te

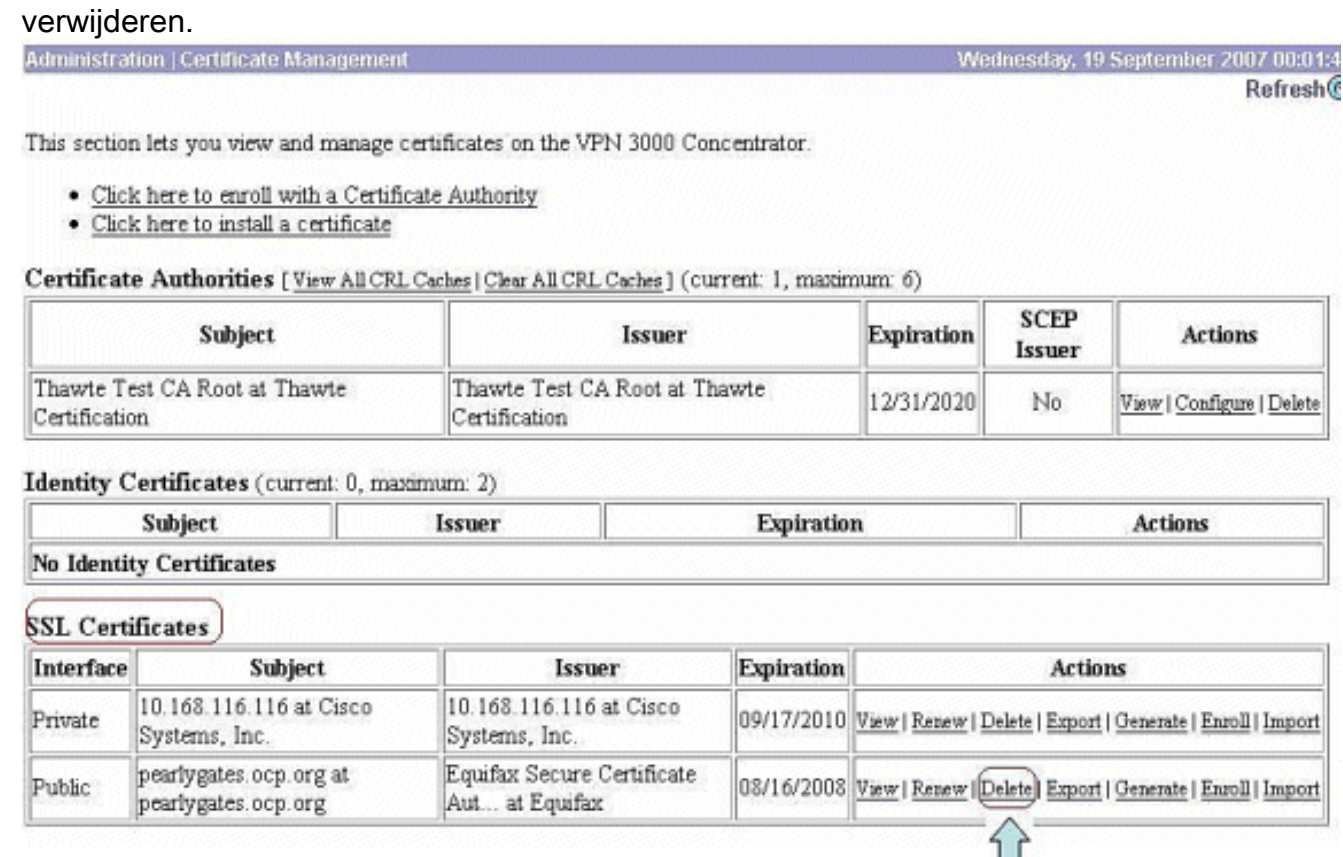

Ш

Klik op Ja om het wissen van het SSL-certificaat te bevestigen.

### Subject

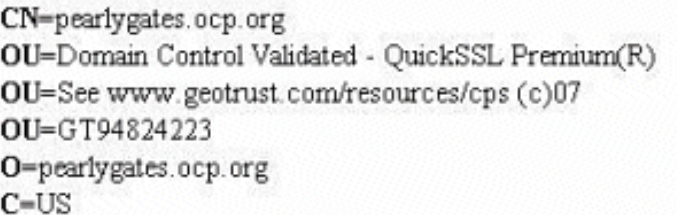

#### **Issuer**

OU-Equifax Secure Certificate Authority O=Equifax  $C=US$ 

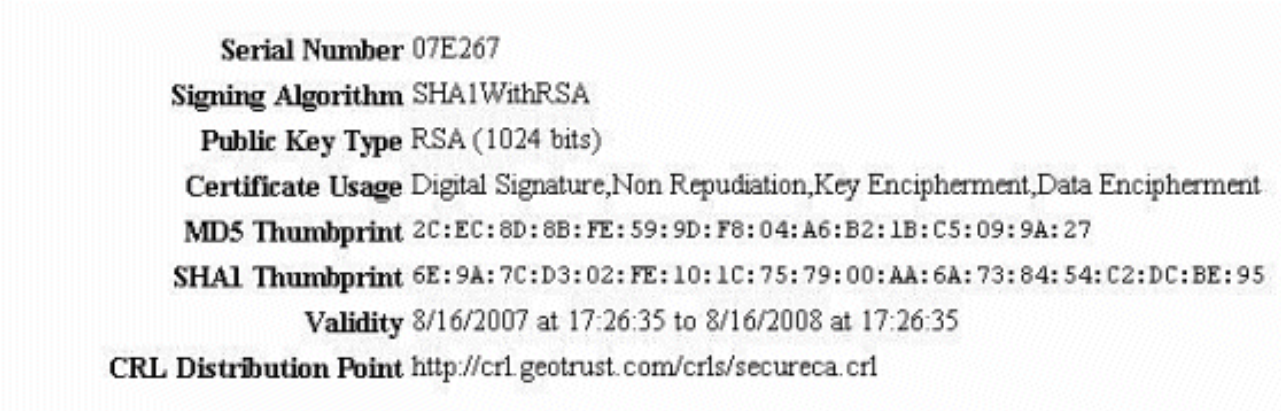

Are you sure you want to delete this certificate?

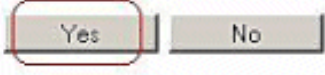

### 2. Kies **Beheer > certificaatbeheer > Generate** om het nieuwe SSL certificaat te

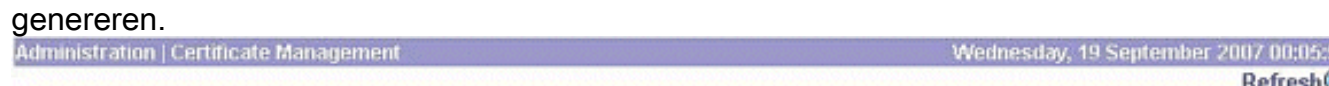

This section lets you view and manage certificates on the VPN 3000 Concentrator.

- · Click here to enroll with a Certificate Authority
- · Click here to install a certificate

Certificate Authorities [View All CRL Caches | Clear All CRL Caches] (current: 1, maximum: 6)

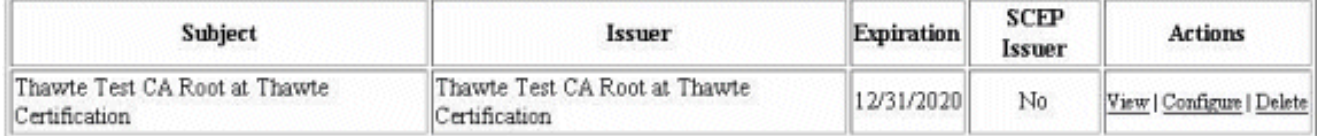

#### Identity Certificates (current: 0, maximum: 2)

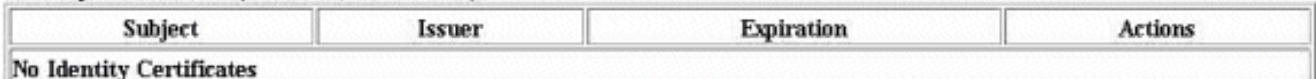

#### **SSL Certificates**

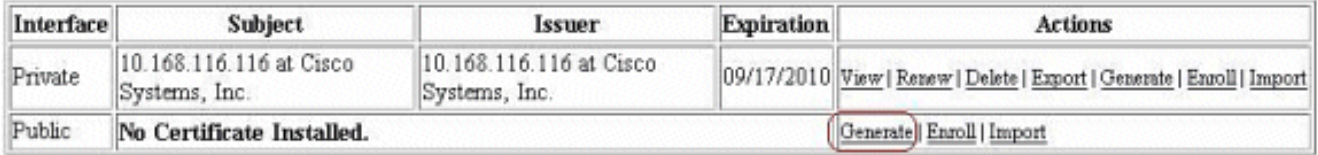

This section lets you view and manage certificates on the VPN 3000 Concentrator.

- · Click here to enroll with a Certificate Authority
- · Click here to install a certificate

Certificate Authorities [View All CRL Caches | Clear All CRL Caches ] (current: 1, maximum: 6)

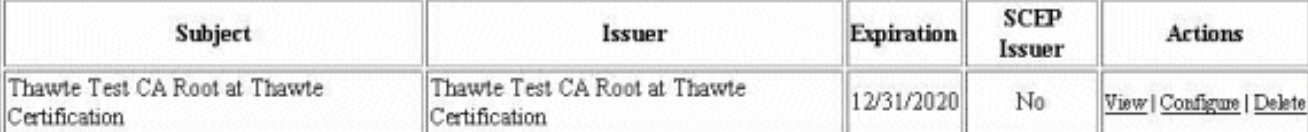

#### Identity Certificates (current: 0, maximum: 2)

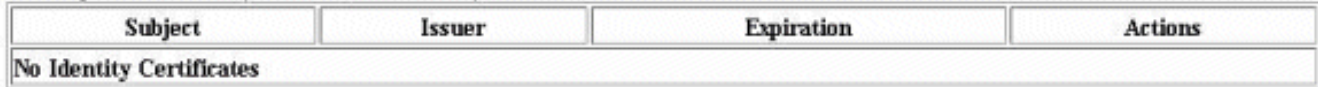

#### **SSL Certificates**

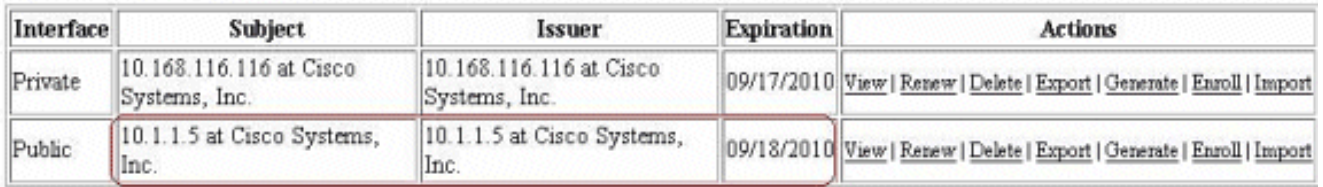

## <span id="page-12-0"></span>Gerelateerde informatie

- [Ondersteuning van Cisco VPN 3000 Series Concentrator-pagina](//www.cisco.com/en/US/products/hw/vpndevc/ps2284/tsd_products_support_eol_series_home.html?referring_site=bodynav)
- **[IPsec-onderhandeling/IKE-protocollen](//www.cisco.com/en/US/tech/tk583/tk372/tsd_technology_support_protocol_home.html?referring_site=bodynav)**
- [Technische ondersteuning en documentatie Cisco Systems](//www.cisco.com/cisco/web/support/index.html?referring_site=bodynav)